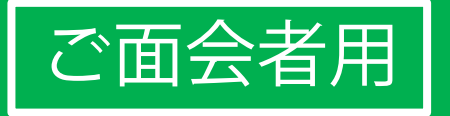

## LINEビデオ通話面会のはじめ方 **かんたん!** かんたん!

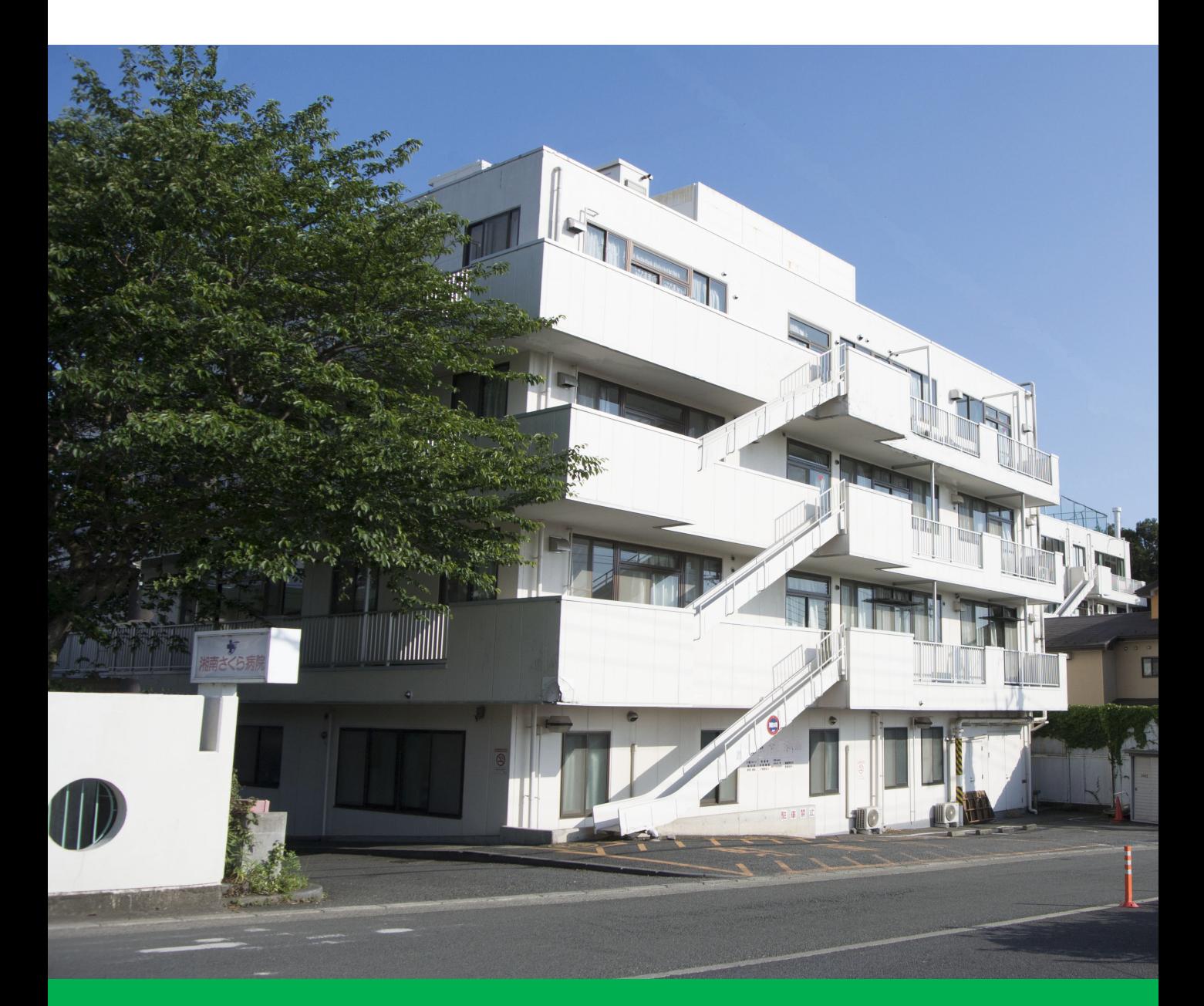

# 湘南さくら病院

目次:オンライン面会を始める3ステップ

ステップ① ラインアプリをインストールする・・・・・・ 2

ステップ② 面会の事前設定:病院のラインと繋がる・・・ 7

ステップ③ 面会予約と当日:ビデオ通話を繋ぎ面会する・・・・11

#### **ステップ①ライン \*\*\* アプリをインストールする(1/5)**

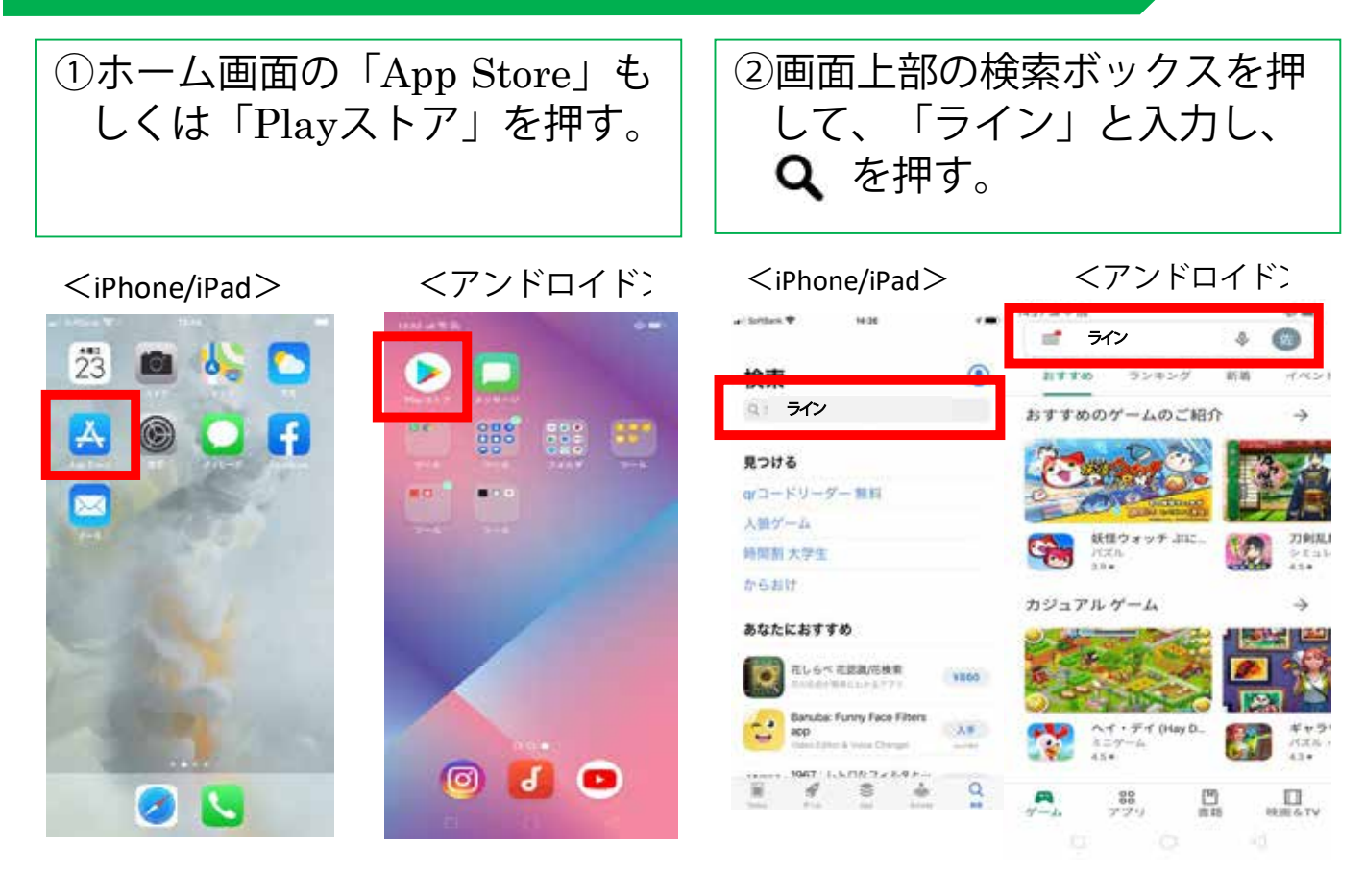

③ラインアプリが表示されたら、 「入手」もしくは「インス トール」を押す。

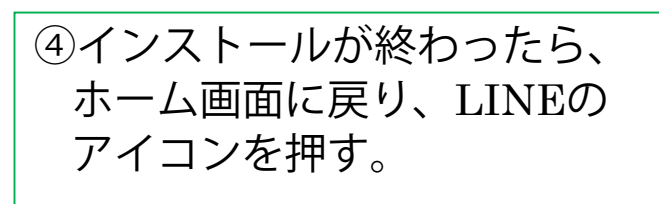

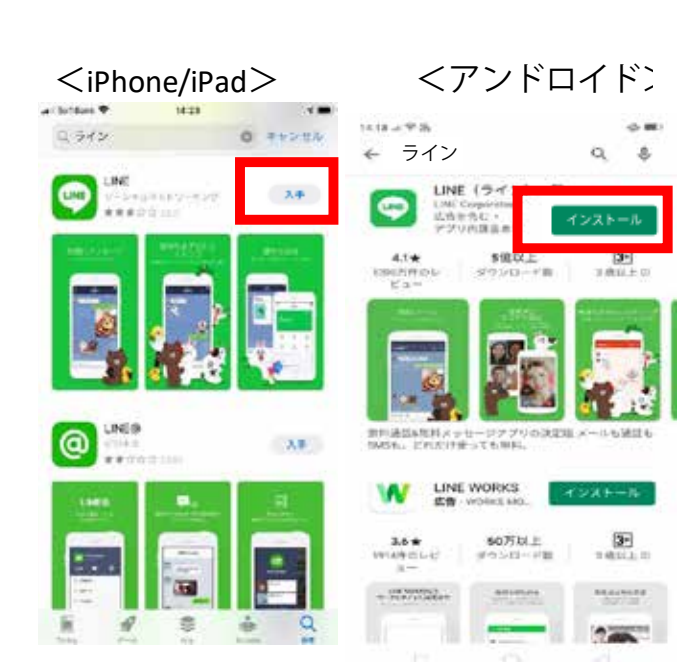

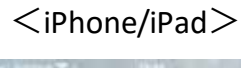

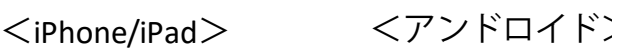

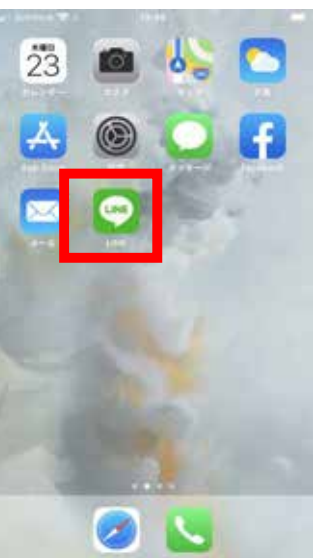

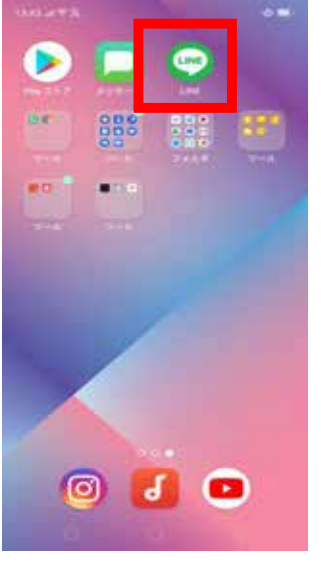

### $7.77 \times 10^{-4}$  **7**  $\sqrt{3}$   $\sqrt{7}$   $\sqrt{7}$   $\$

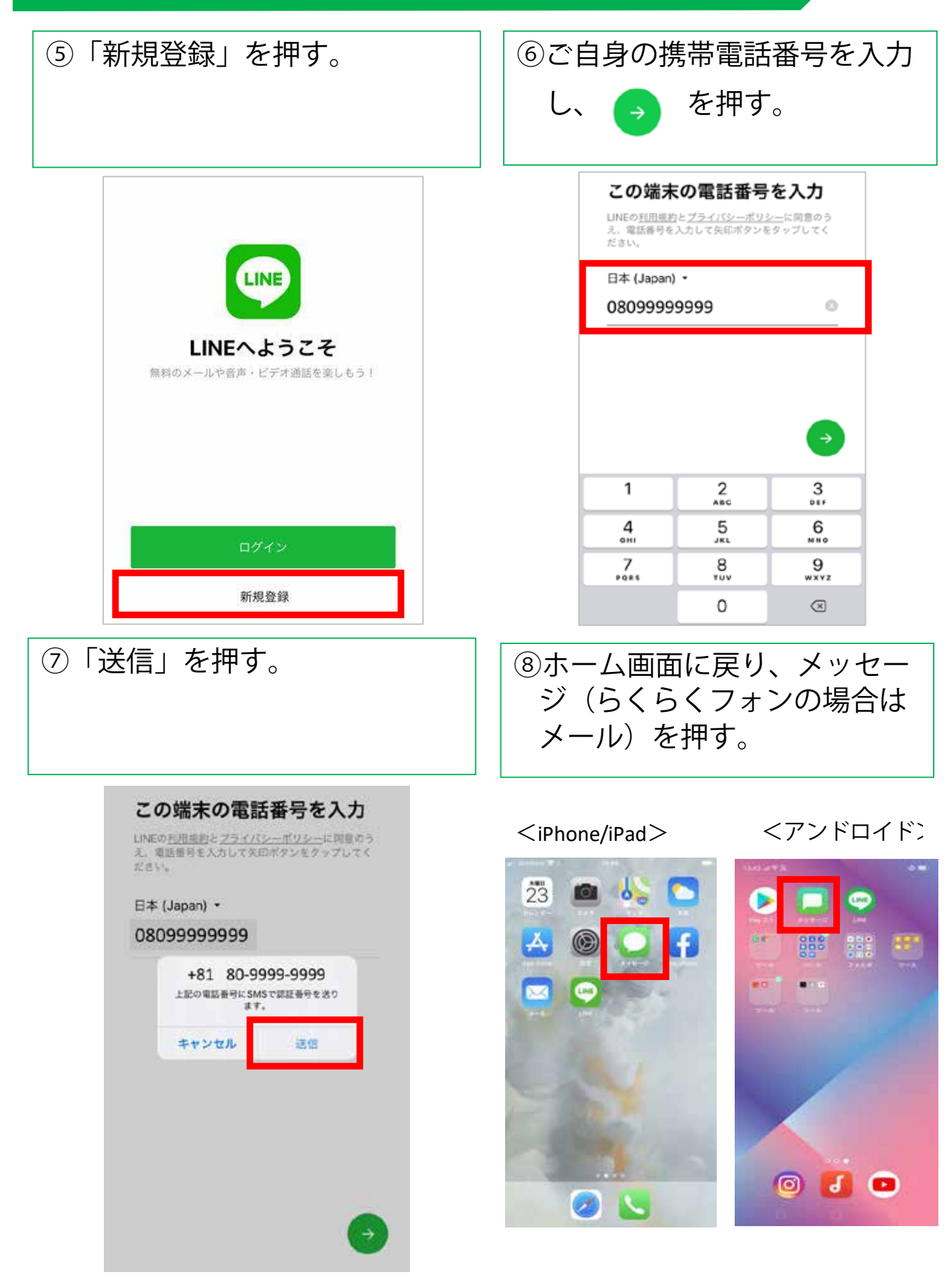

 $7.7 \times 7$   $\sqrt{7.7}$   $\sqrt{7.7}$ 

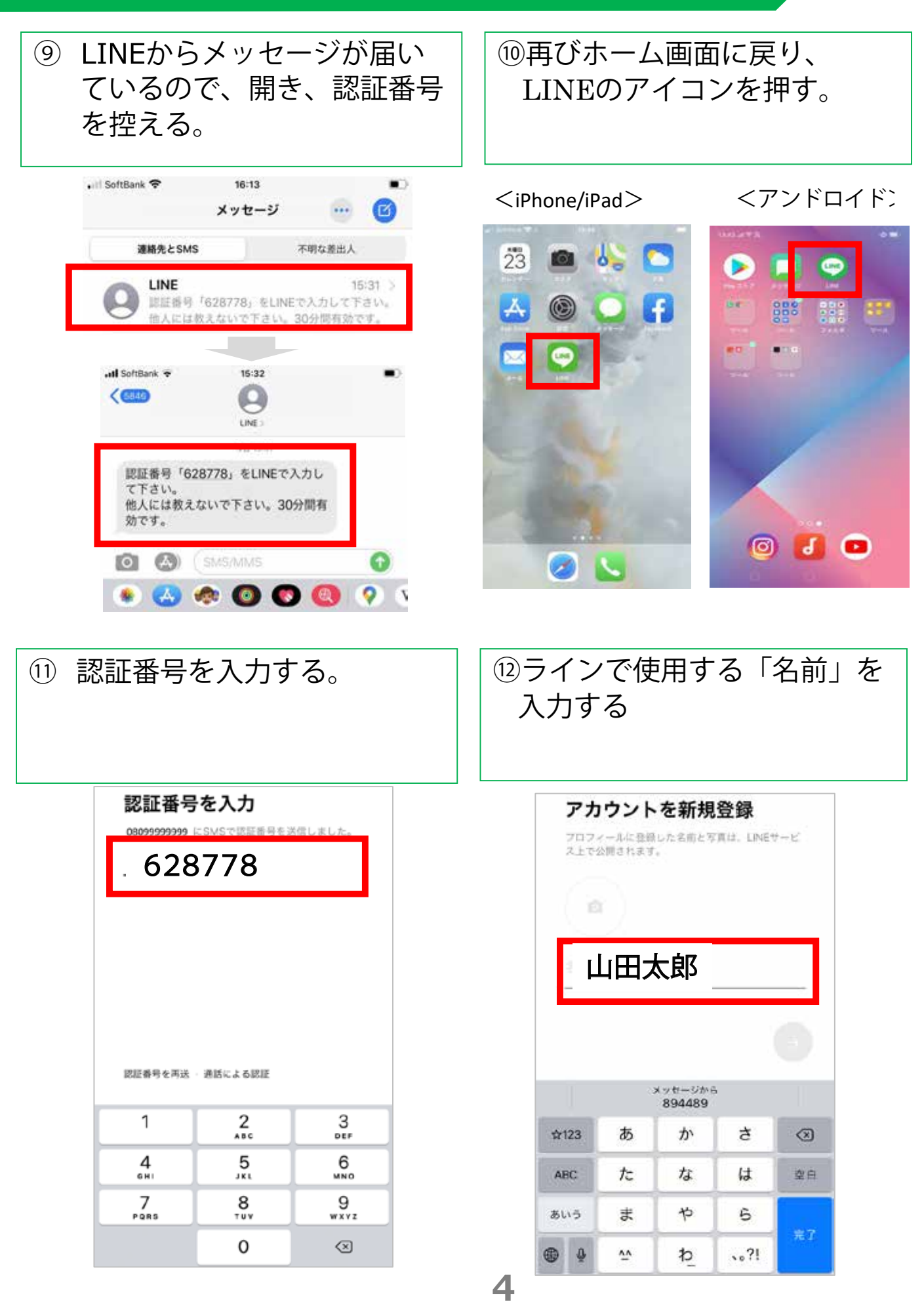

#### **ステップ①ライン \*\*\* アプリをインストールする(4/5)**

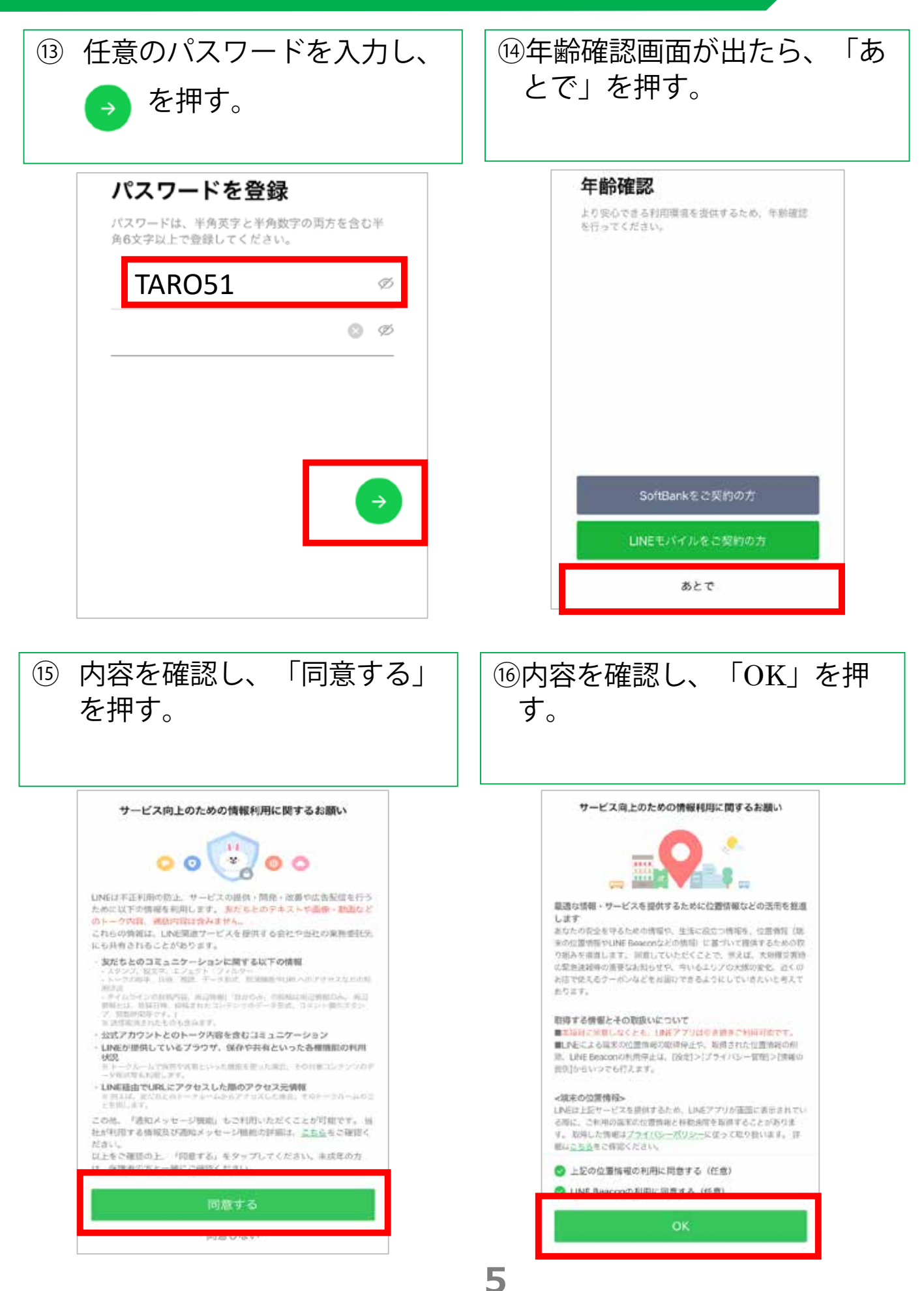

## **ステップ①ライン \*\*\* アプリをインストールする(5/5)**

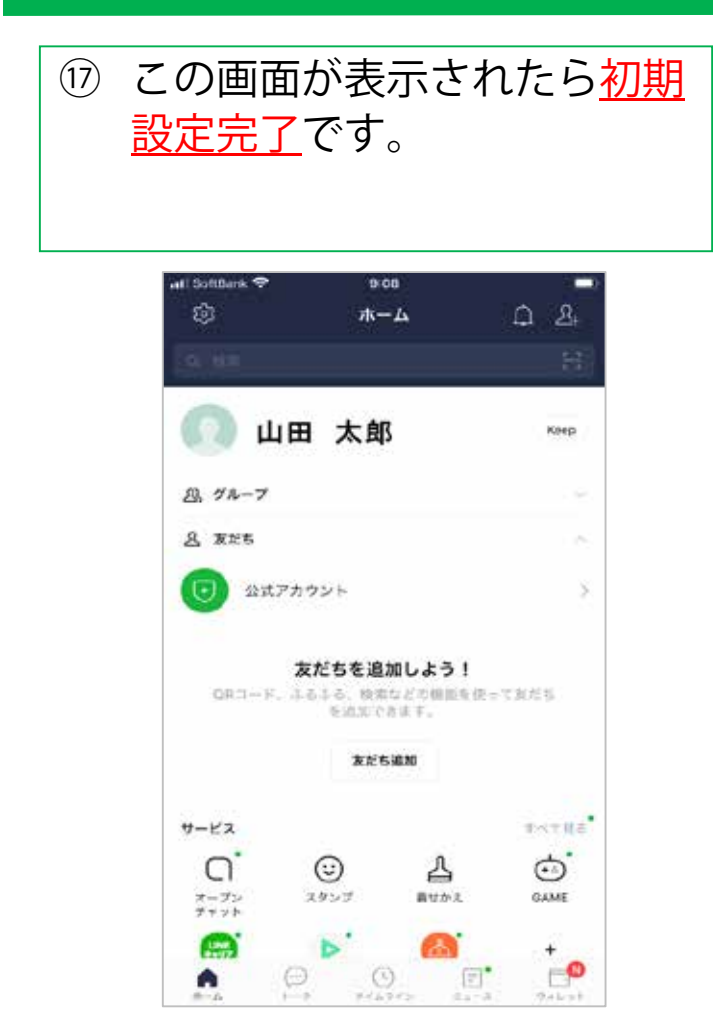

**ステップ②面会の \*\*\* 事前設定:病院のラインと繋がる(1/4)**

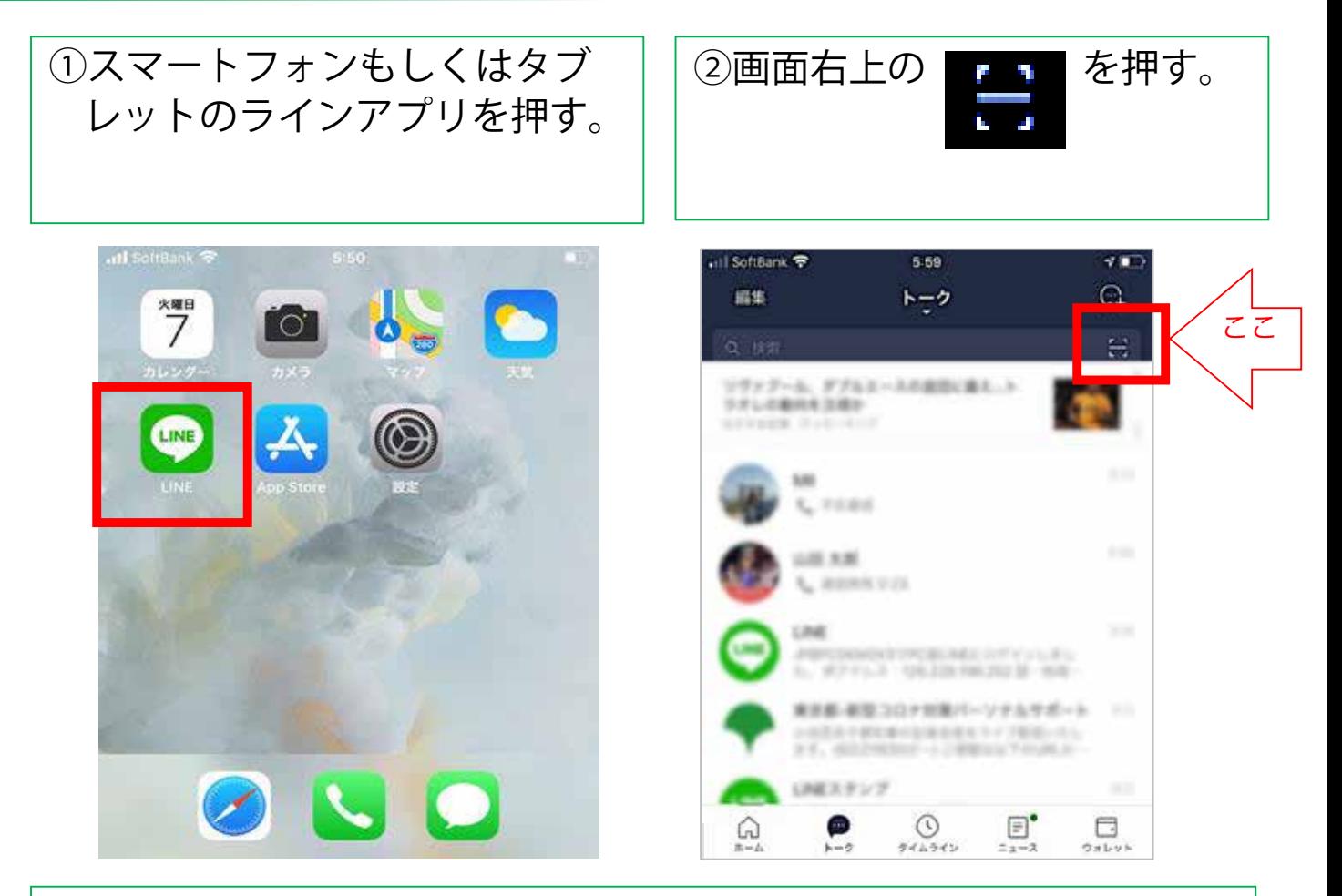

③何かメッセージが表示された場合は、原則「OK」もしくは「許 可」を選ぶ。出ない場合は、④へ進む。

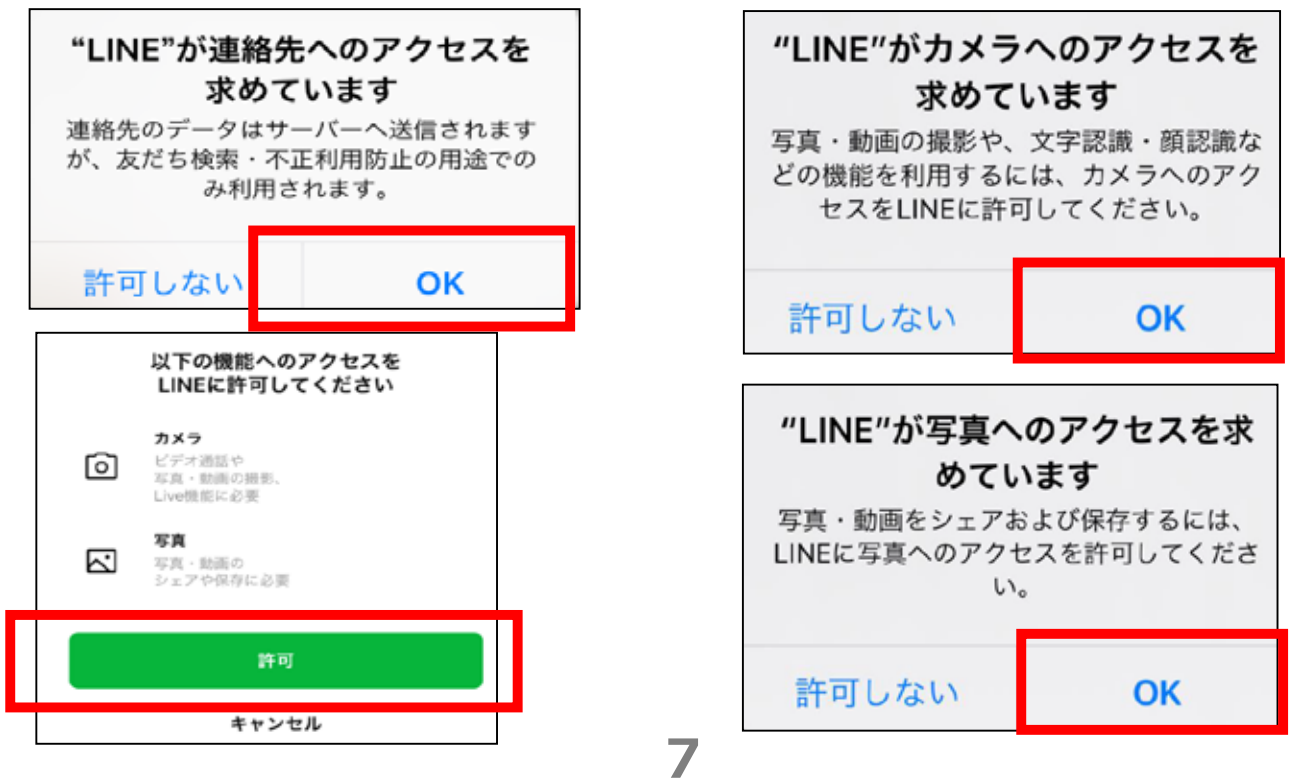

## ステップ②面会の事前設定:病院のラインと繋がる (2/4)

④スマートフォンのカメラが動き始めたら、当院の『LINEビデオ 通話面会開始のおしらせ』内のQRコードを画面の枠内に入れる。 その際、スマートフォンを上下に動かしてピントを合わせる。

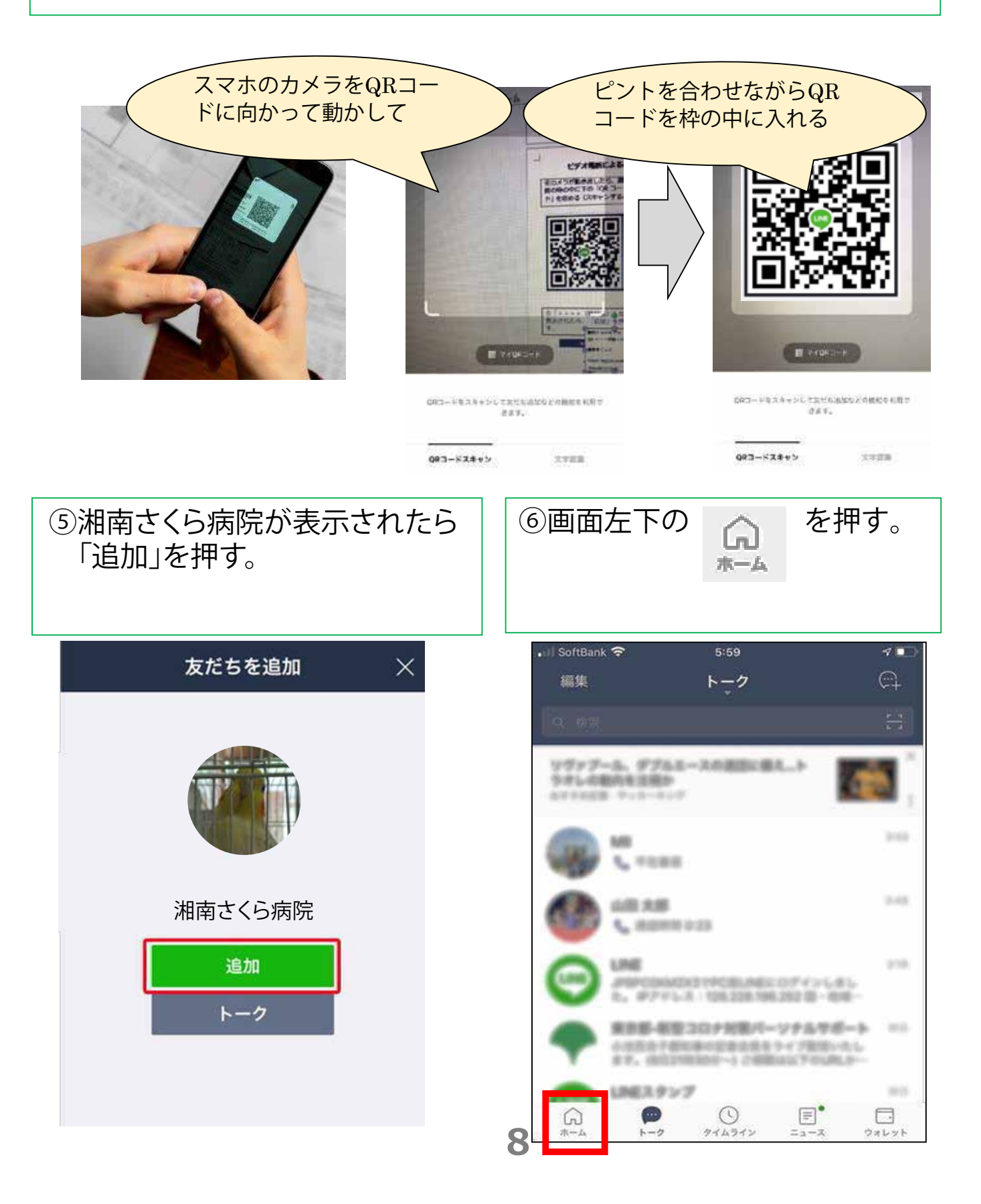

ステップ2面会の事前設定:病院のラインと繋がる (3/4)

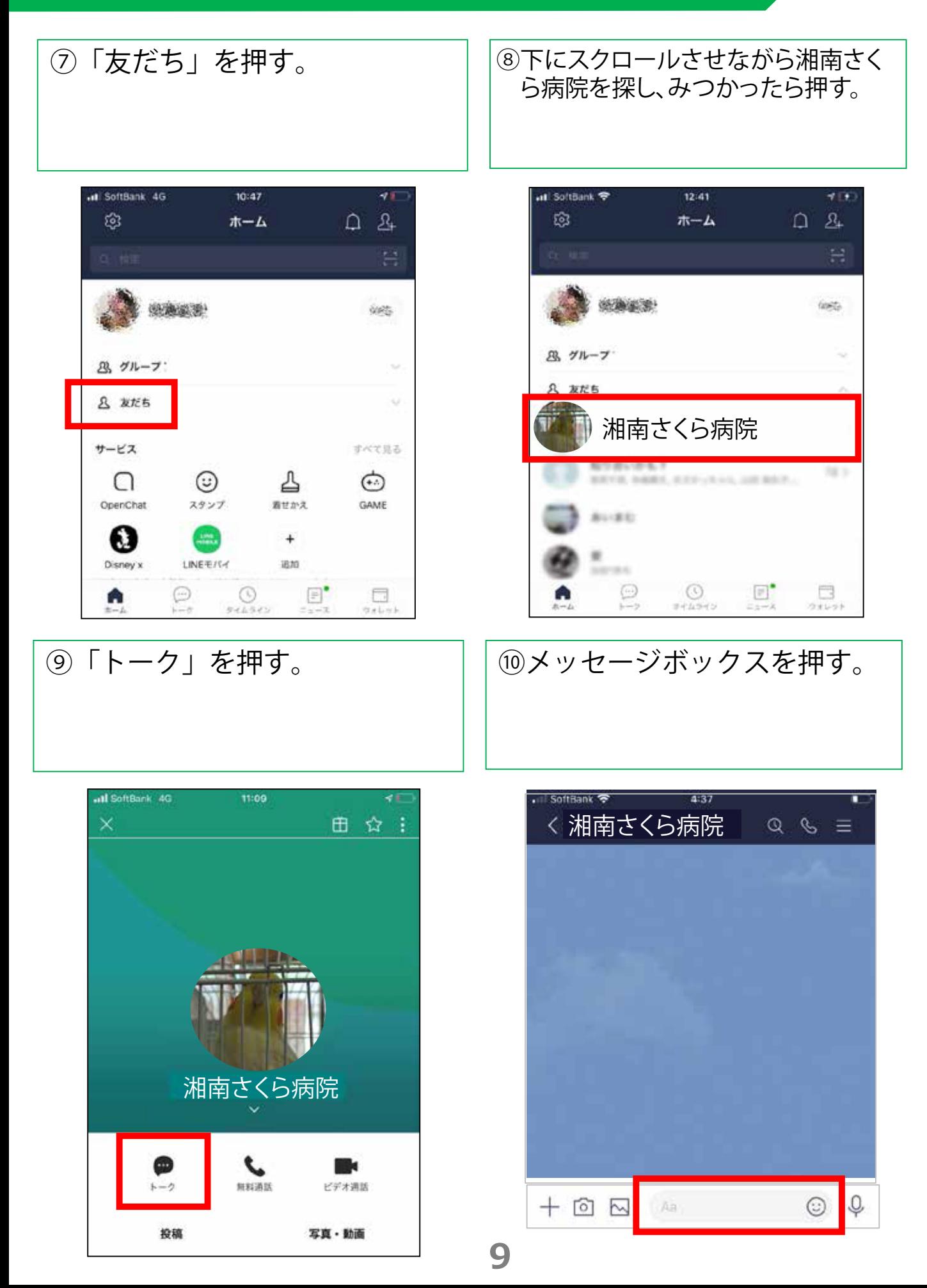

ステップ②面会の事前設定:病院のラインと繋がる (4/4)

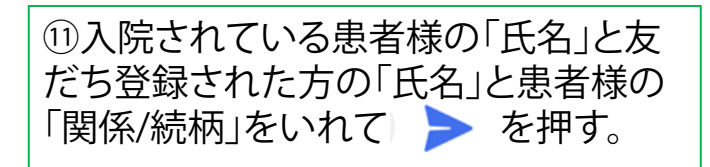

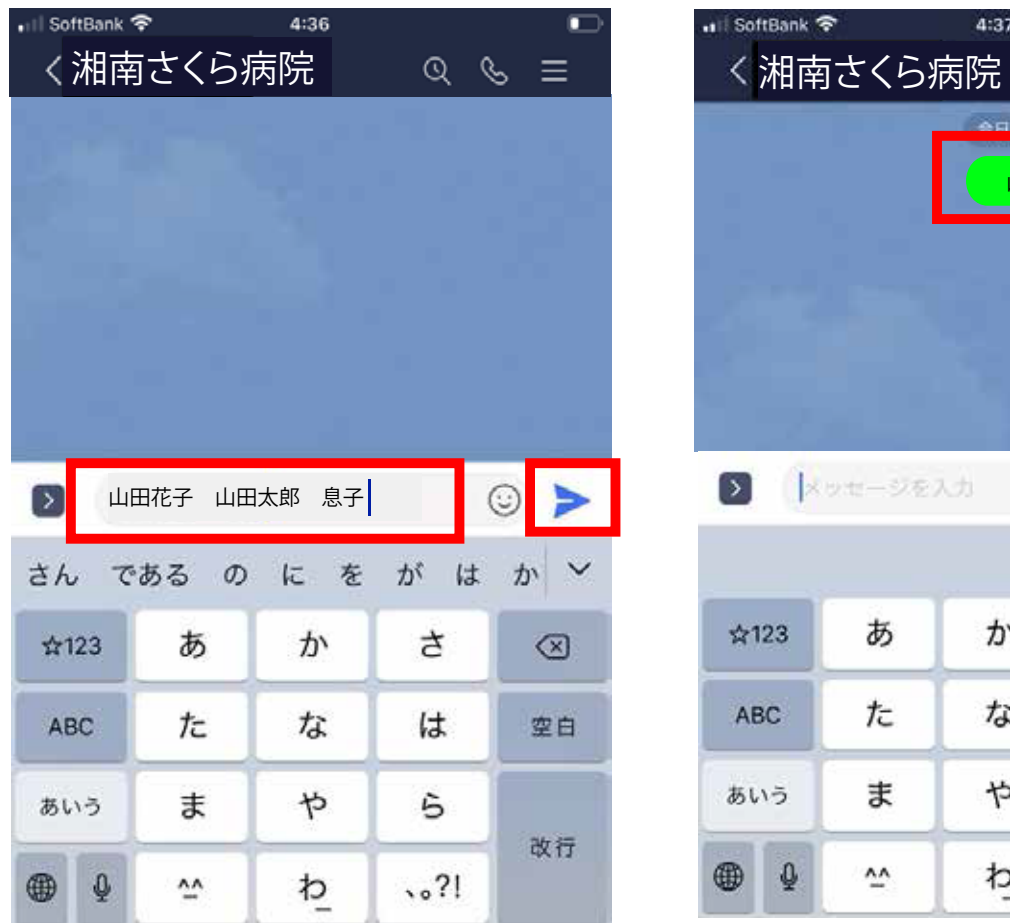

#### ⑫この画面になったら面会前の 事前準備完了です。

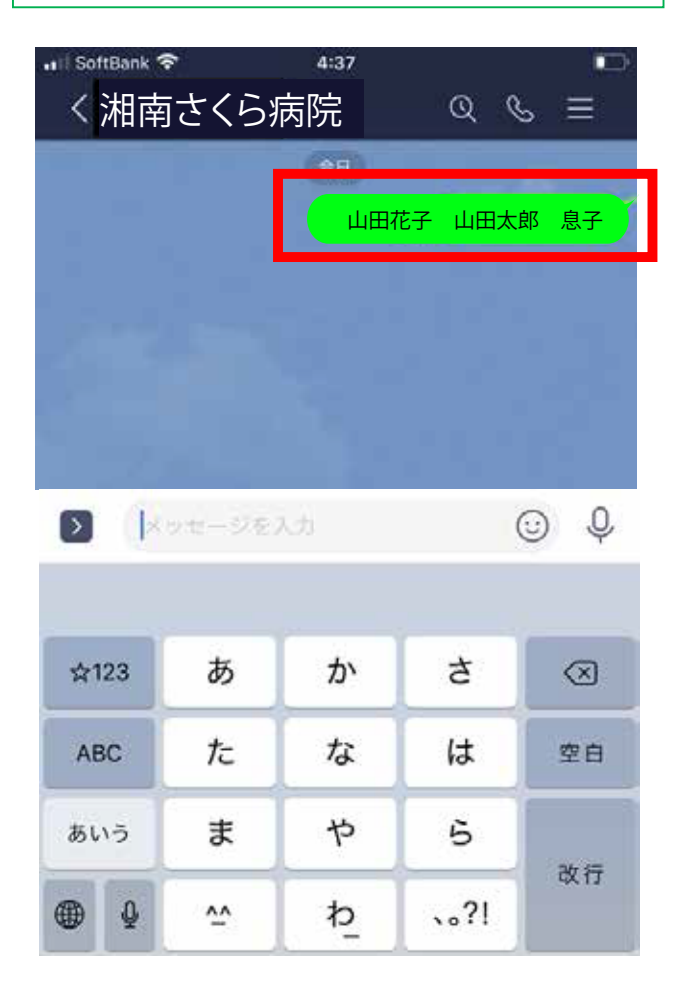

⑬送信いただいた内容を当院で 確認できたのち、登録完了のご 連絡をいたします。 面会のご予約はLINE本文 からか、電話でご予約ください。 予約につきましての詳細は、『 LINEビデオ通話面会開始 のお知らせ』をご覧ください。

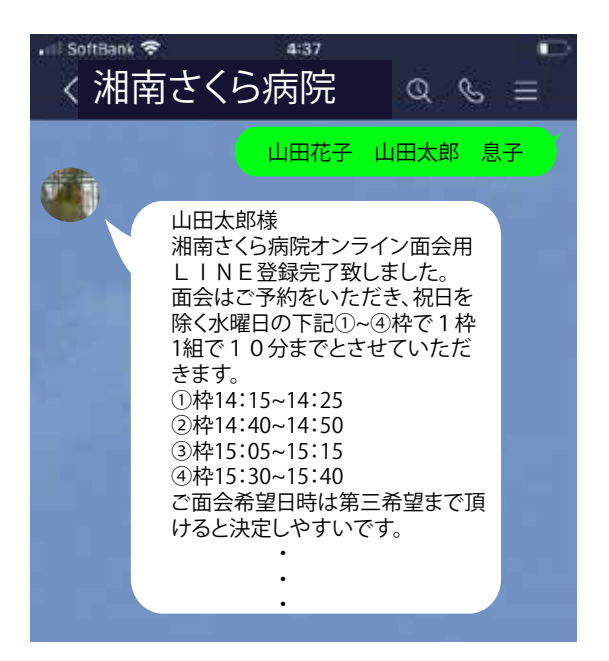

#### ステップ③面会予約と当日:ビデオ通話を繋ぎ面会する

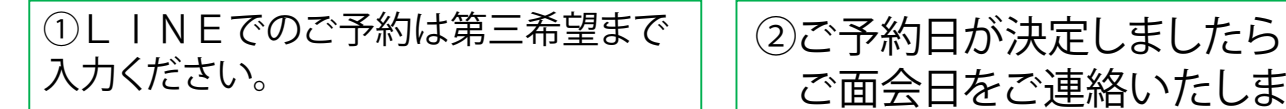

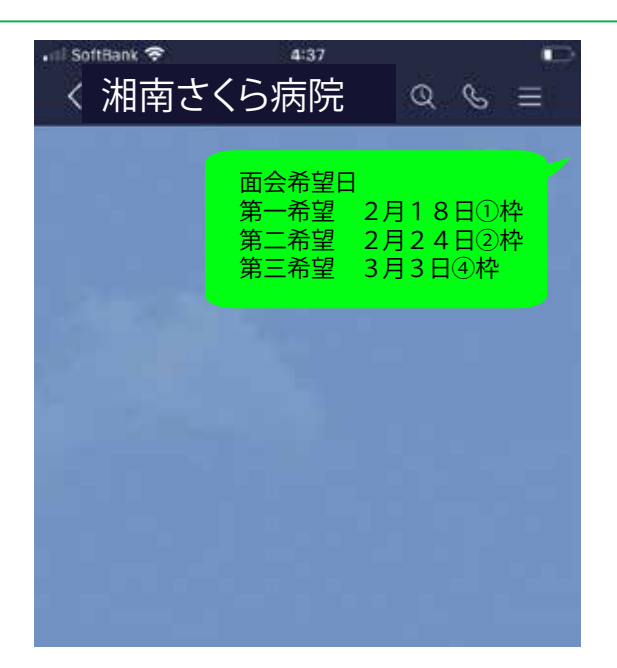

ご面会日をご連絡いたします

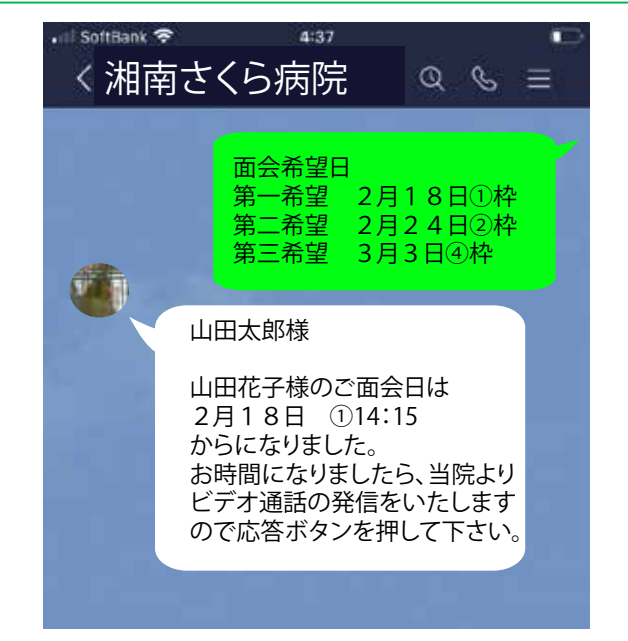

③湘南さくら病院からビデオ通話がか かってきたら応答ボタンを押す。 面会開始となります。

応答ボタンは、使用しているスマート フォンによって異なります。一般的には 緑色もしくは青色のビデオカメラマーク が応答のボタンです。

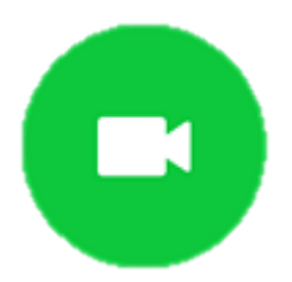

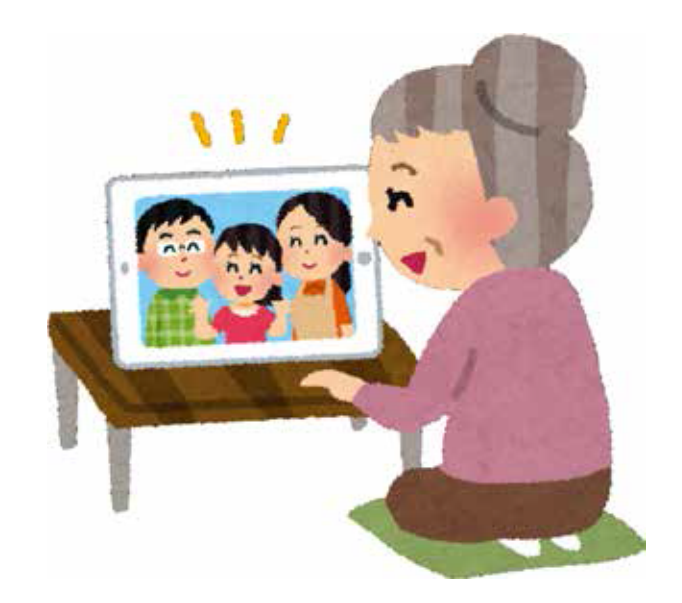